# How to Create a New Gingr Account

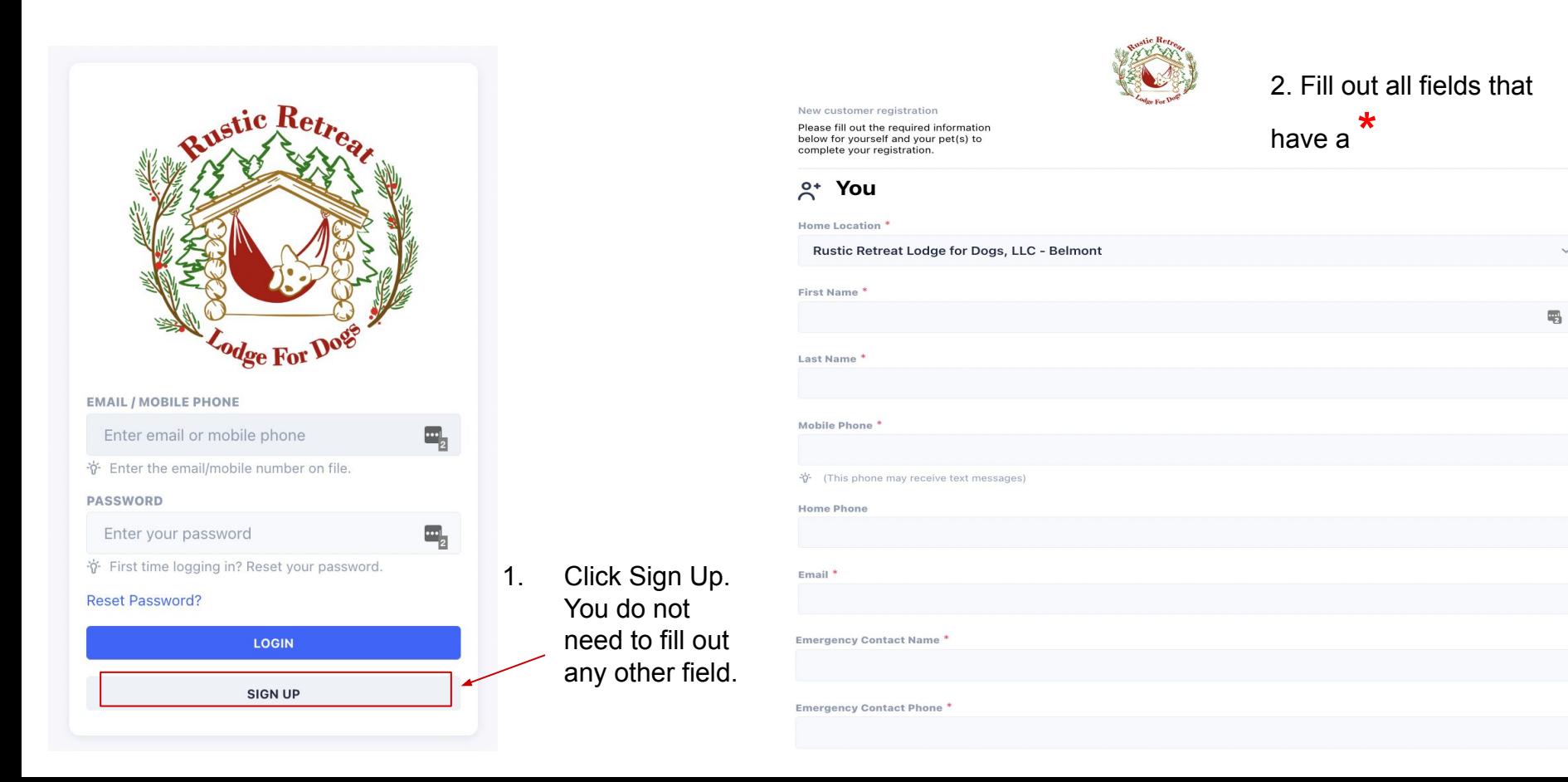

#### Password<sup>\*</sup>

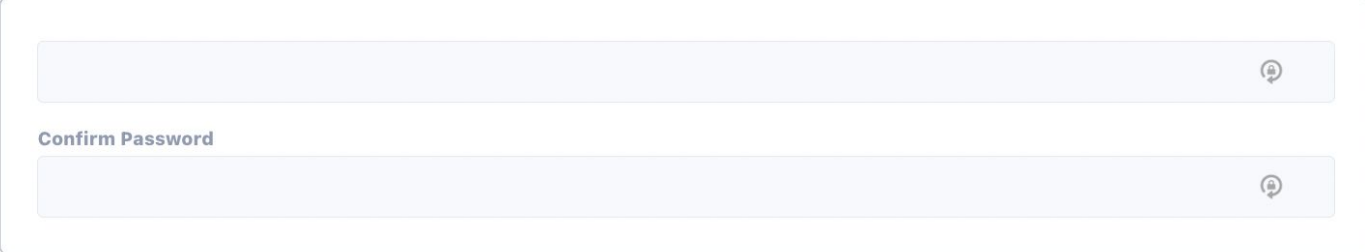

3. Your account login will be the email address you entered (previous slide) and the password you create here.

## 4. You must click "View & Sign" and sign both of these documents. Even if you are only signing up to make reservations for one of them.

5. You can upload your vet records at this step, or later. Then click Continue to PET(S).

#### Legal Agreements<sup>\*</sup>

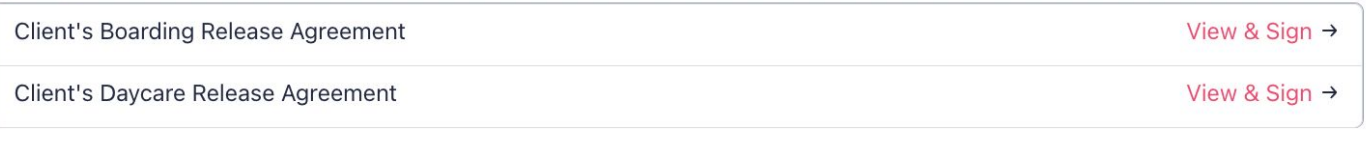

**Upload your vet records:** 

Select File(s) You can also email records to rusticretreat@shots.pet after registering..

**Choose Files** 

**Continue TO PET(S)** 

 $\ast$ 6. Fill out all fields that have a

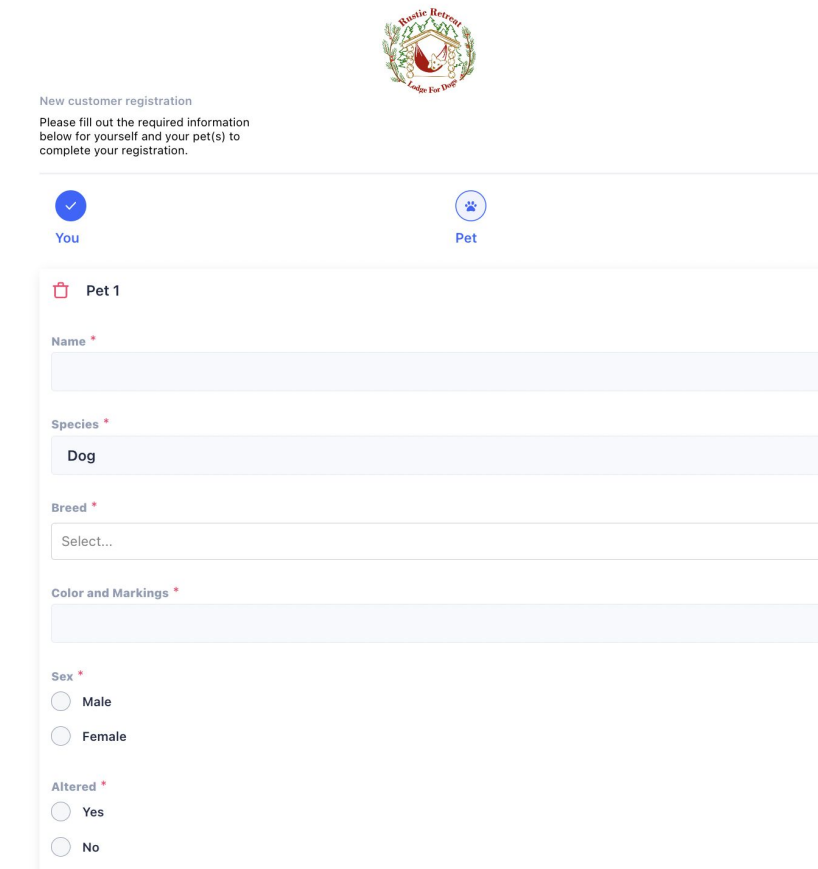

 $\odot$ **Done** 

 $\sim$ 

 $\check{~}$   $\check{~}$ 

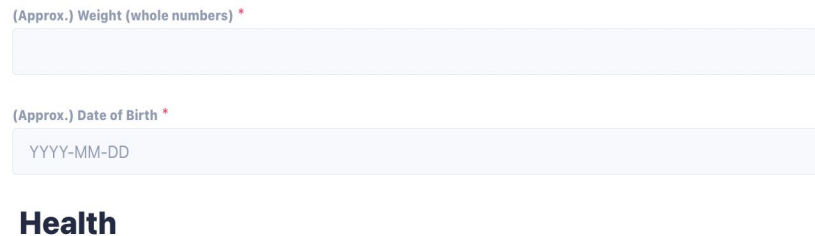

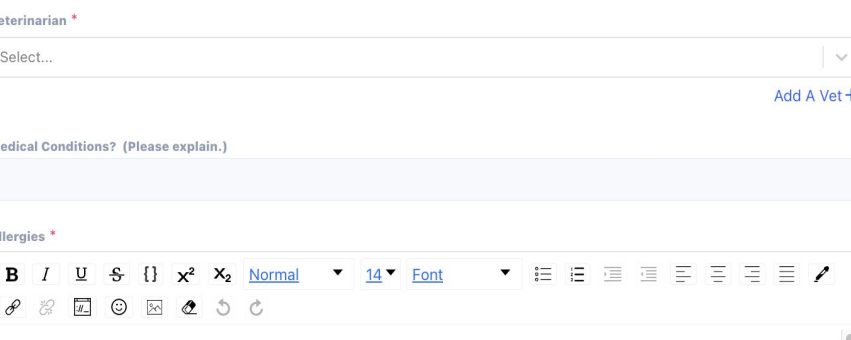

Behaviors we should know about (any aggression, separation anxiety, fear of loud noises, fence jumping, fence fighting, herding instincts, hunting instincts, etc.)? \*

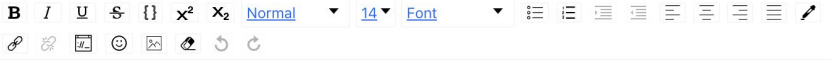

### 8. This is your new Home Page!

7. After all fields have been filled out, you can add an additional pet by clicking Add New Pet or you can finish your registration by clicking Complete the Registration.

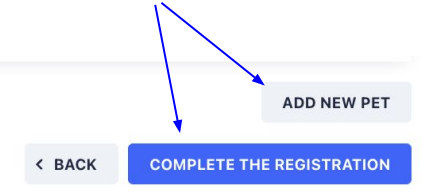

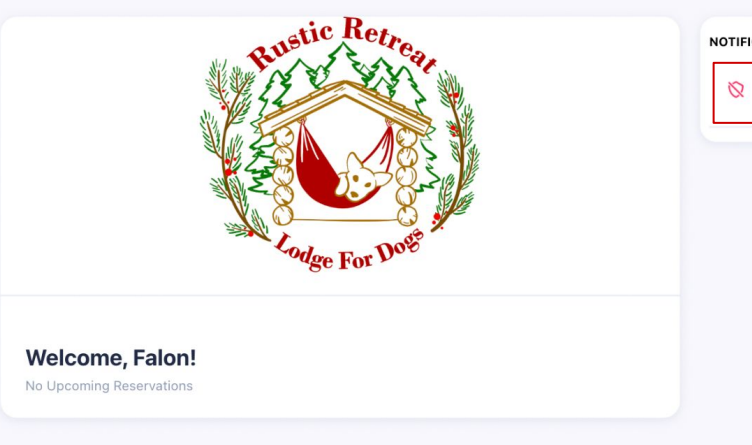

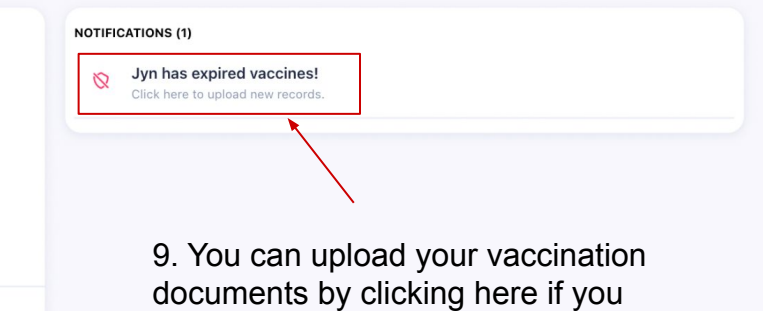

were not prepared during your

registration.

**New Booking** Start a new booking request here.

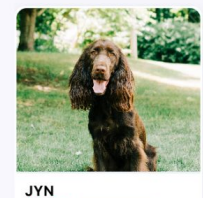

**QO** Missing Info

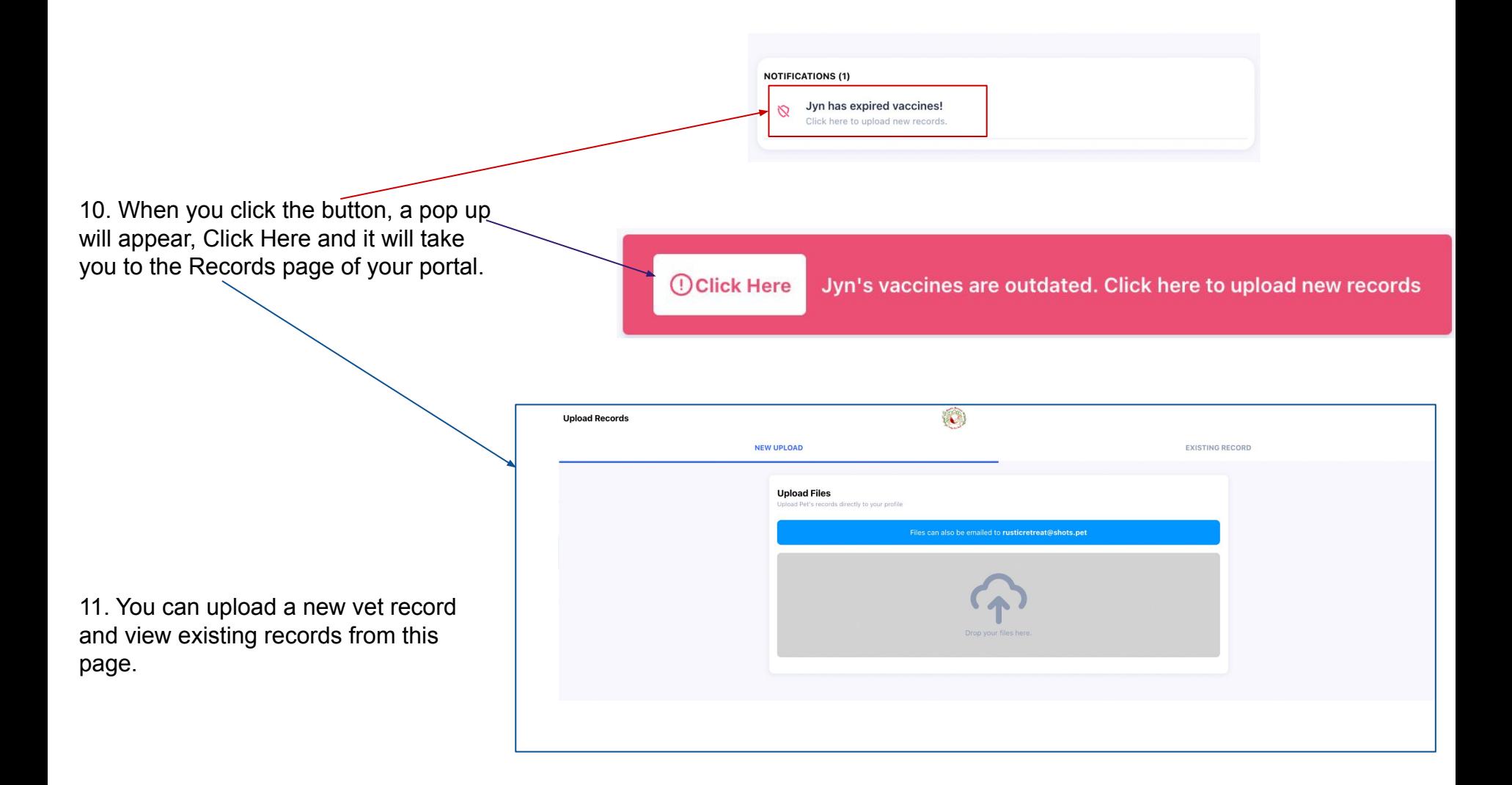